## **Network tools กล่มที 12 ุ**

**Chrome Remote Desktop การสังงานเครืองคอมพิวเตอร์** 

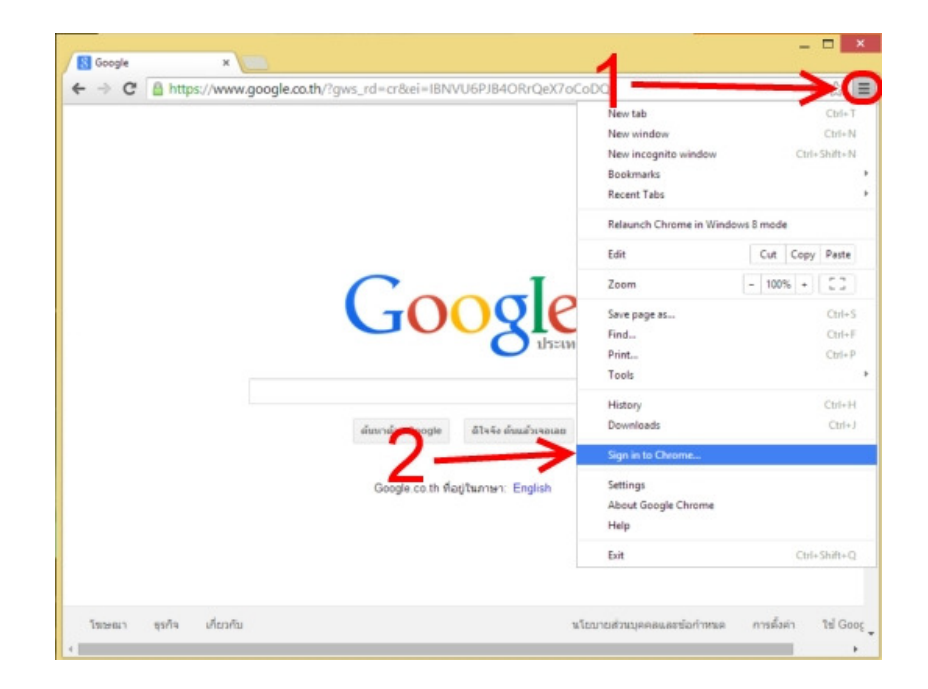

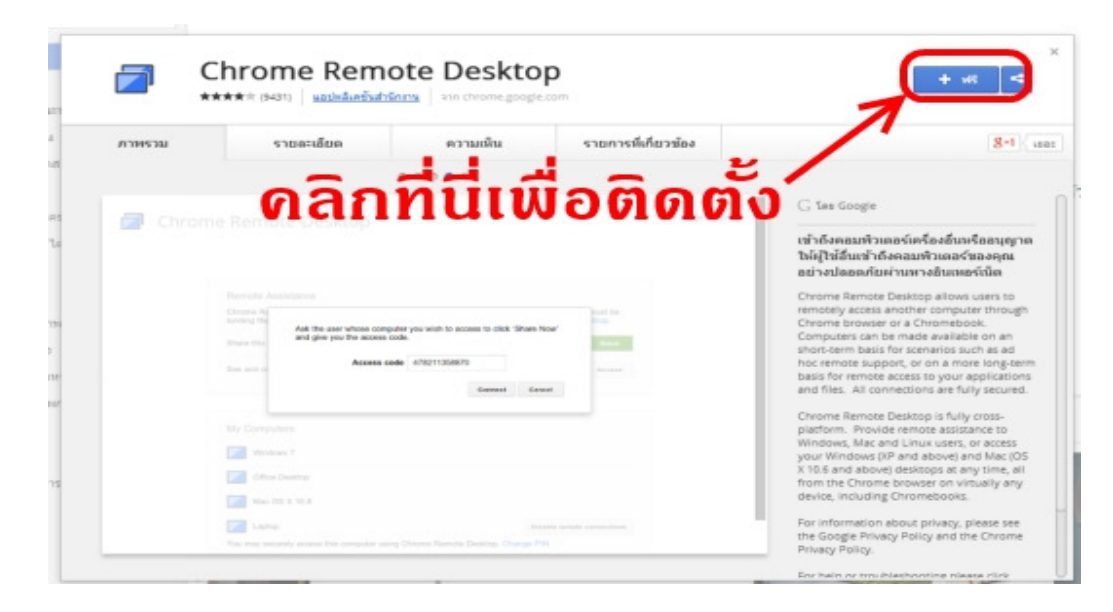

จากนั้น ก็ไปติดตั้งปลั๊กอินส่วนเสริม ชื่อ Chrome Remote Desktop คลิกทีนี่เพื่อติดตั้ง

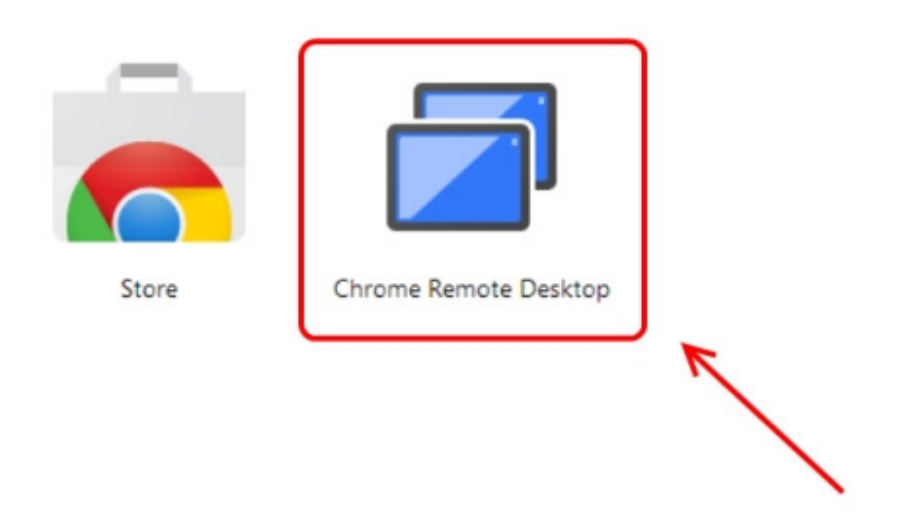

เมื่อติดตั้งเสร็จ ก็ทำการเปิดแอพ Chrome Remote Desktop บน google chrome

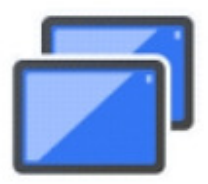

# Chrome Remote Desktop -

# แอปนี้ต้องการ:

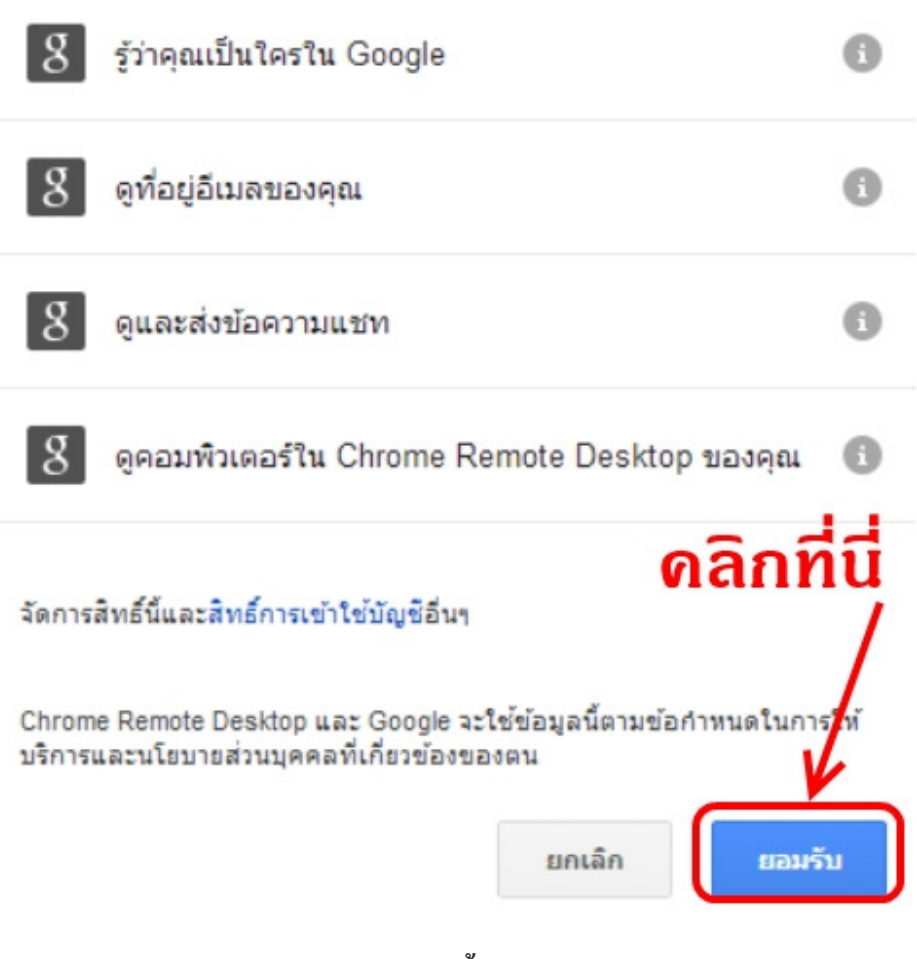

้ถ้าเจอหน้าต่างแบบนี้ คลิกยอมรับ ด้วย

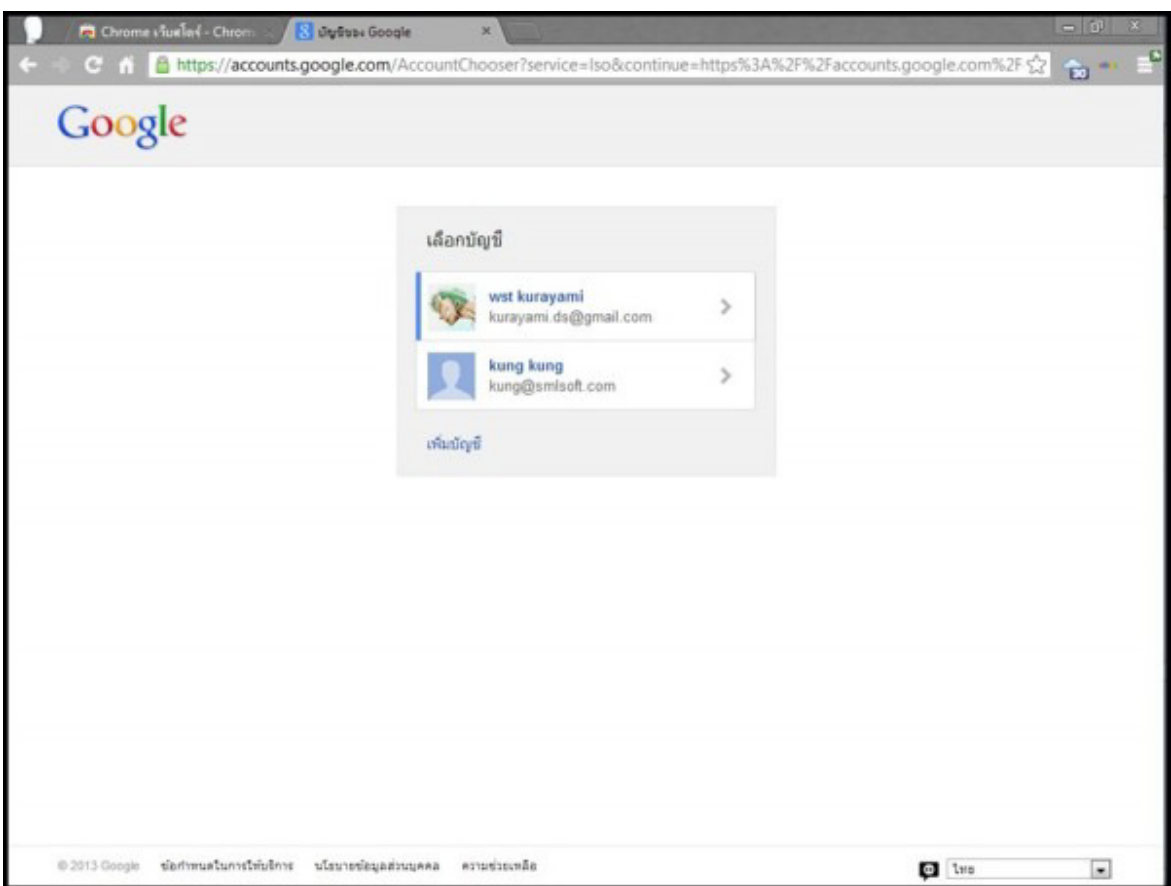

# เลือกเมล์ที่ทำการลงทะเบียนไว้กับ Google [GMail]

Chrome Remote Desktop

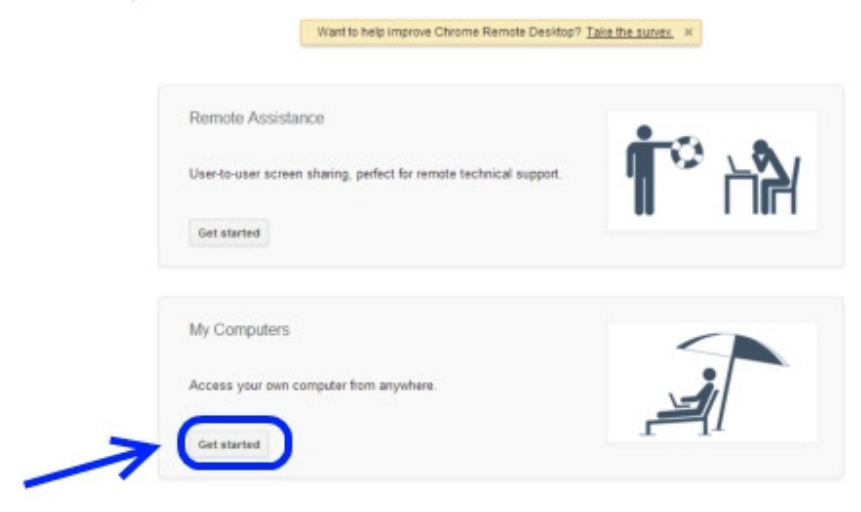

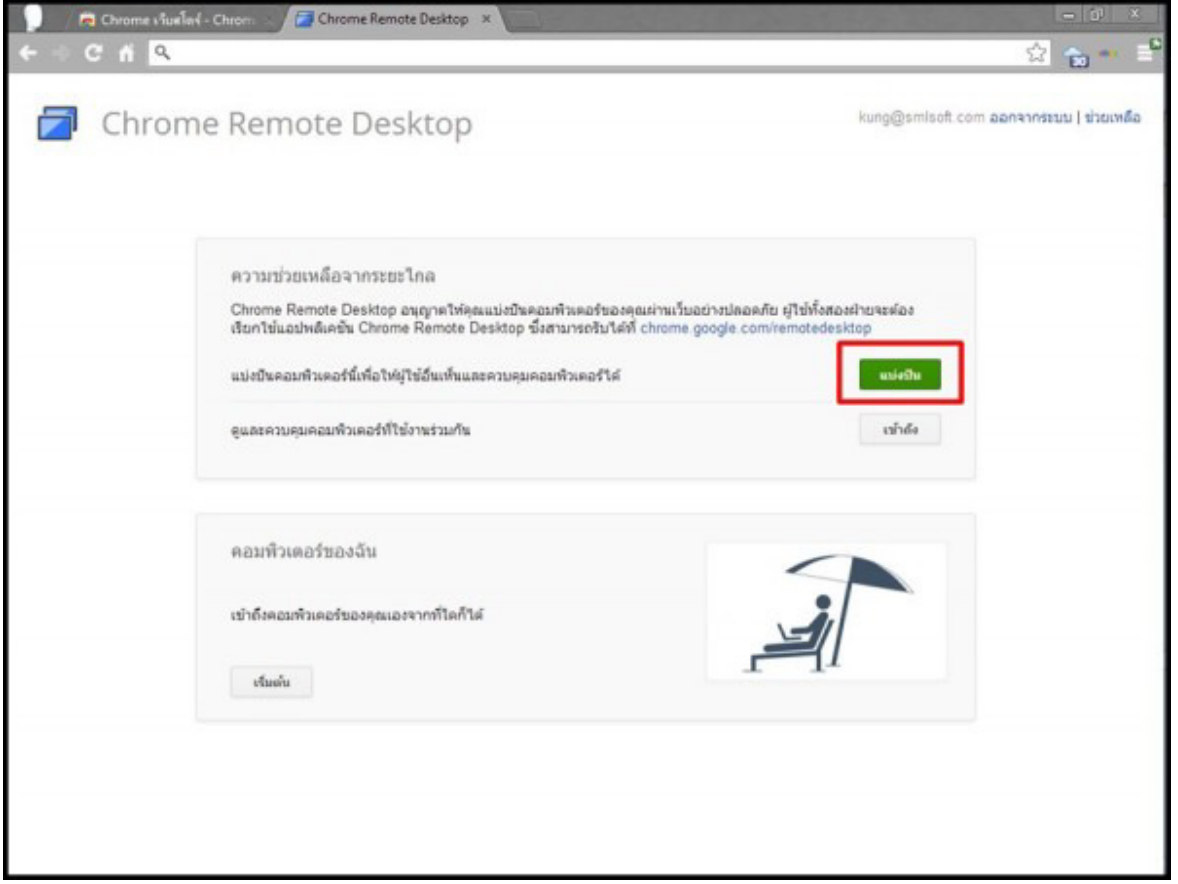

**Click แบ่งปัน** 

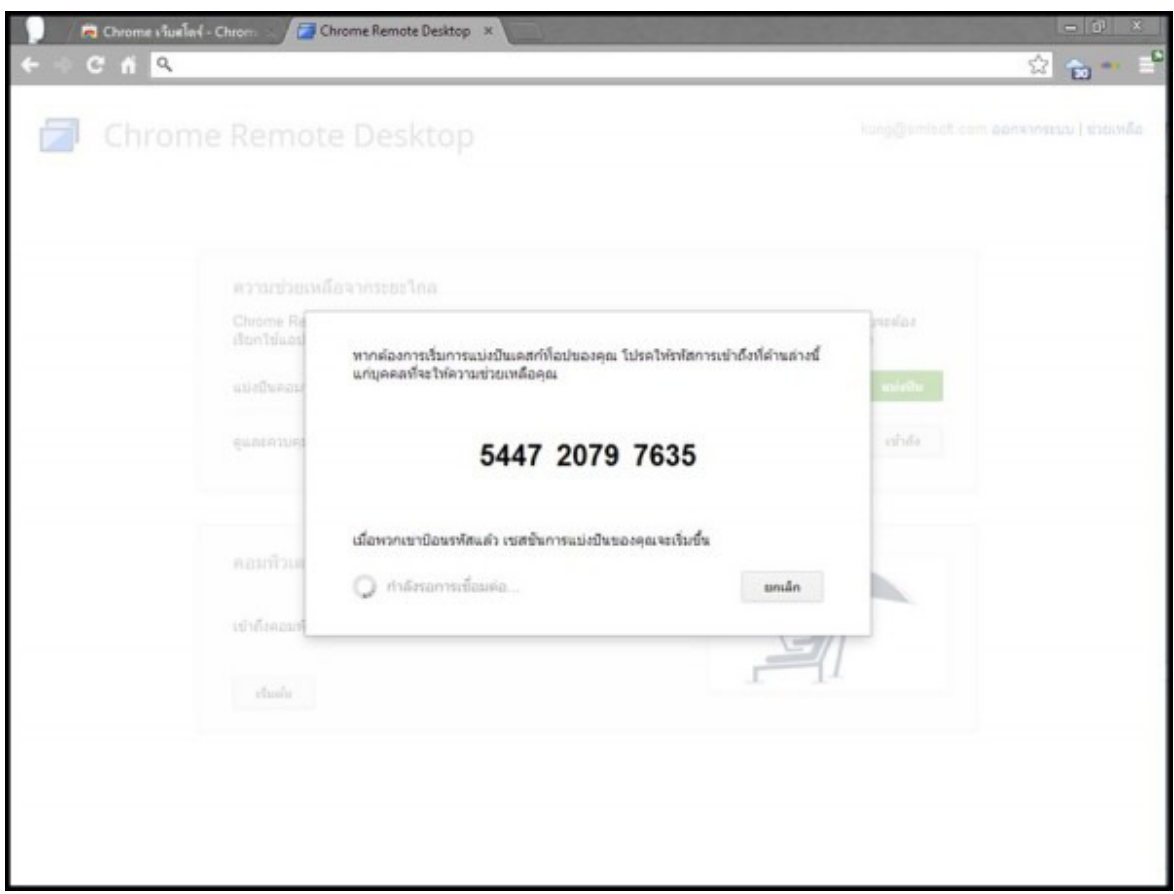

**1 จะแสดงรหัสการเข้าถึงเครืองคอมพิวเตอร์ของท่าน** 

**2 ส่งรหัสทีได้ให้กับผ้ทีร้องขอ Remote มายังเครืองของท่าน ู**

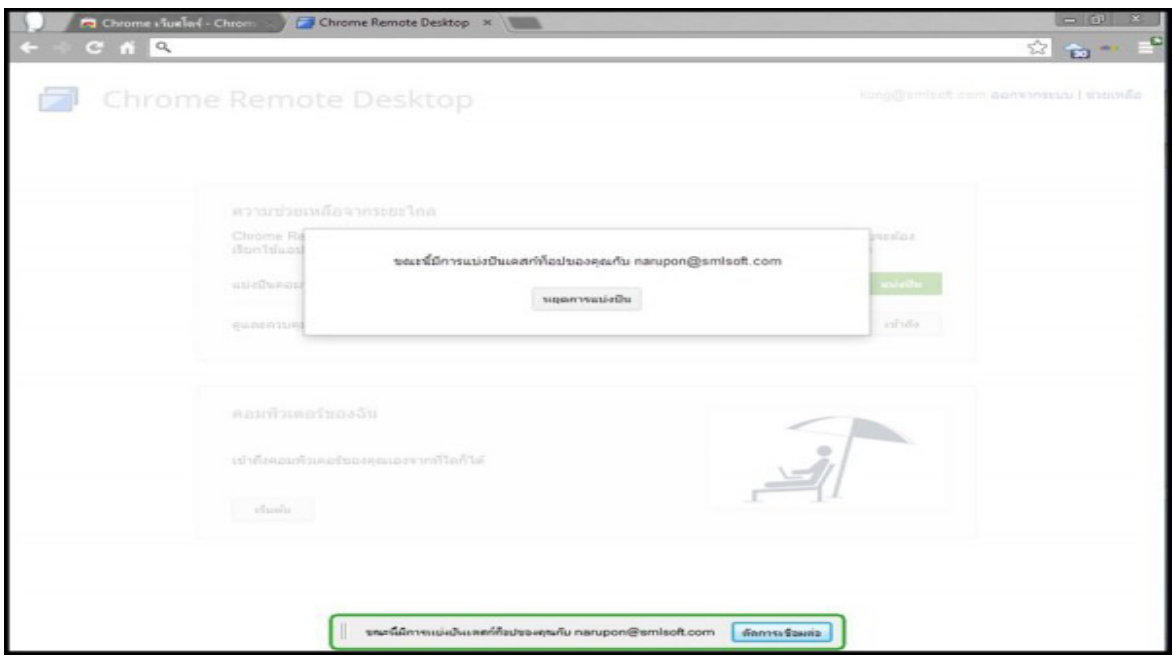

เมื่อผู้ที่ร้องขอทำการใส่รหัสแล้วจะแสดงการเข้าถึงที่หน้าจอของท่าน [เข้าใช้งานครั้งละ 1 ท่าน]

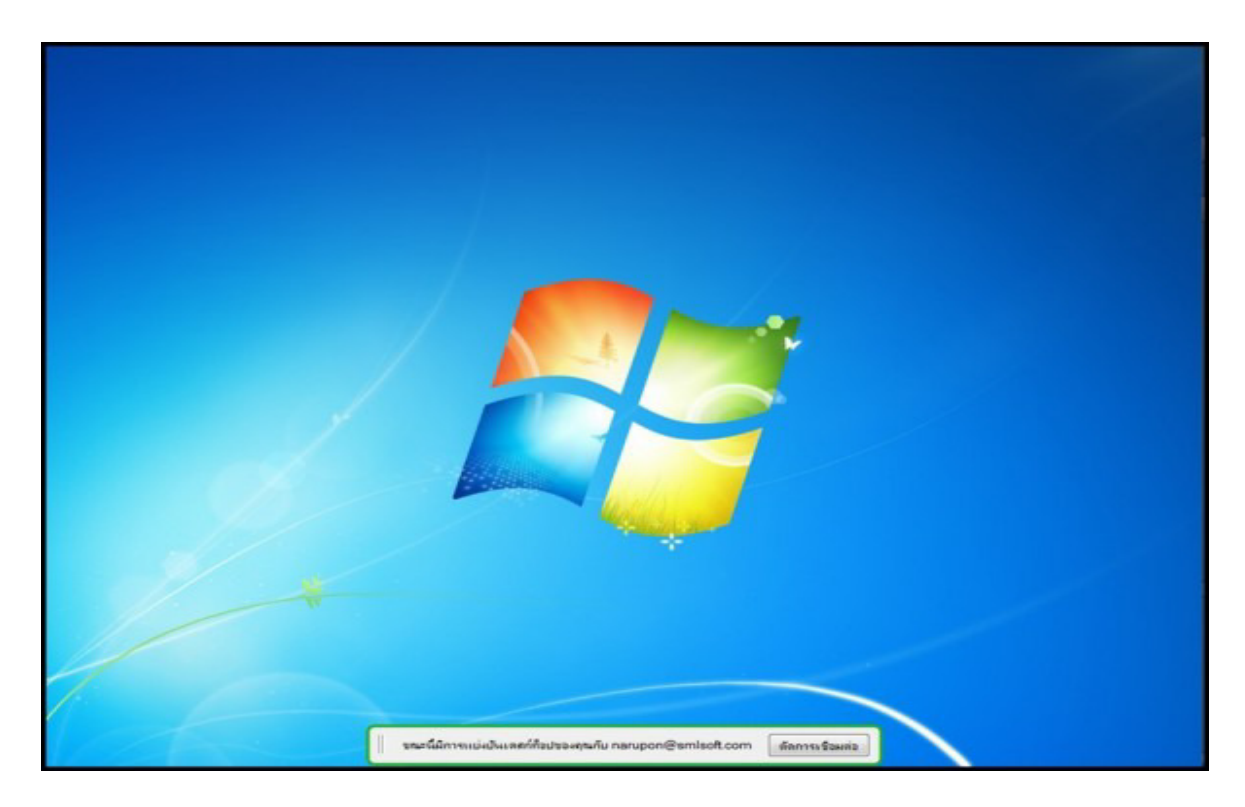

หากต้องการยกเลิก หรือสิ้นสุดการทำงานแล้วให้ Click ตัดการเชื่อมต่อ

### **Chrome Remote Desktop การสังงานโทรศัพท์**

#### **วิธีการใช้งาน Chrome Remote Desktop**

1. เปิด Google Chrome ขึ้นมาแล้วติดตั้ง ส่วนขยาย (Extensions) ที่ชื่อว่า Chrome Remote

#### **Desktop**

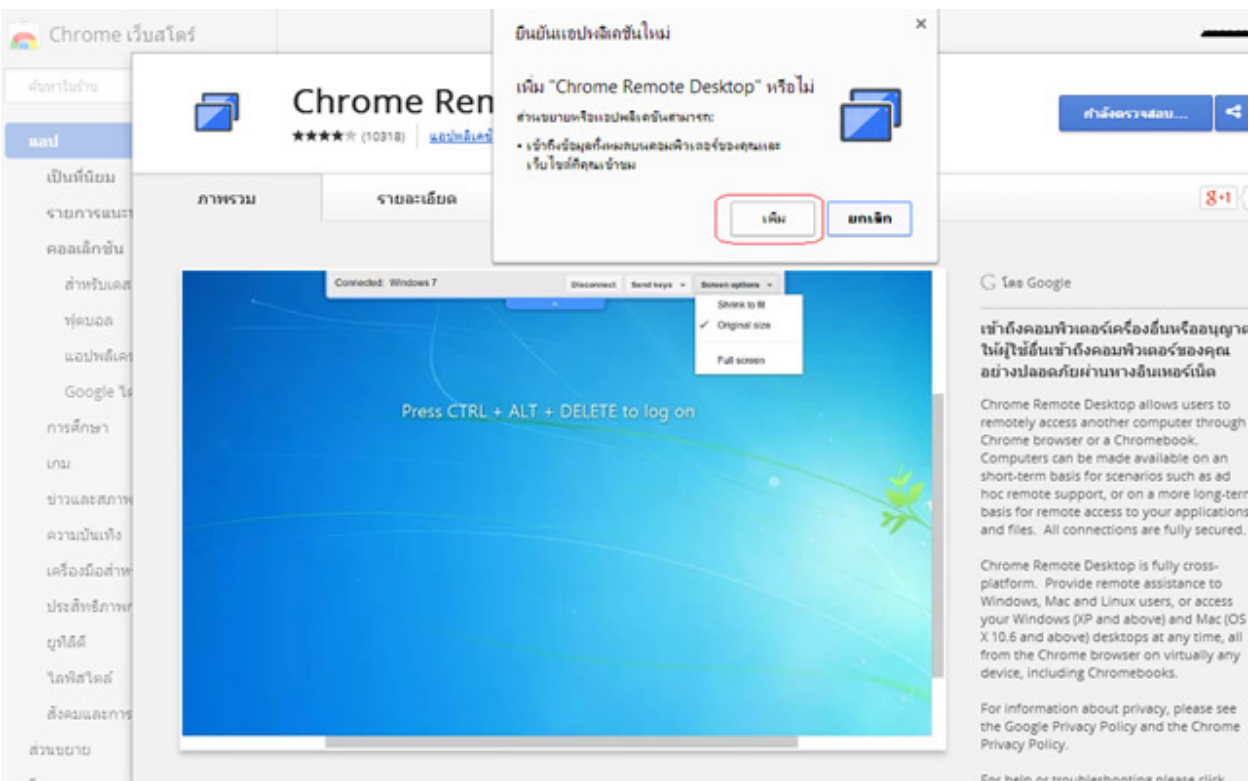

- 2. เมื่อทำการติดตั้งส่วนขยาย เสร็จแล้วให้เปิดขึ้นมา จะขึ้นปีอปอัพถามหาสิทธิ์เพิ่มเติมสำหรับ เข้าถึงคอมพิวเตอร์ของ
	- เรา ความช่วยเหลือจากระยะไกล การแบ่งปันเ ให้สิทธิ์ จากระยะไก ในการใช้ Chrome Remote Desktop คุณต้องให้สิทธิ์การเข้าถึงเพิ่มเติมสำหรับ<br>คอมพิวเตอร์ของคุณ คุณจะต้องทำเช่นนี้เพียงครั้งเดียว เริ่มต้น ดำเนินการต่อ คอมพิวเตอร์ของฉัน
		- 2. และจากนั้นก็จะขึ้นปีอปอัพอีกครั้งว่าเราจะยอมรับให้ดูข้อมูลที่อยู่อีเมล ,ส่ง-รับแชท และ

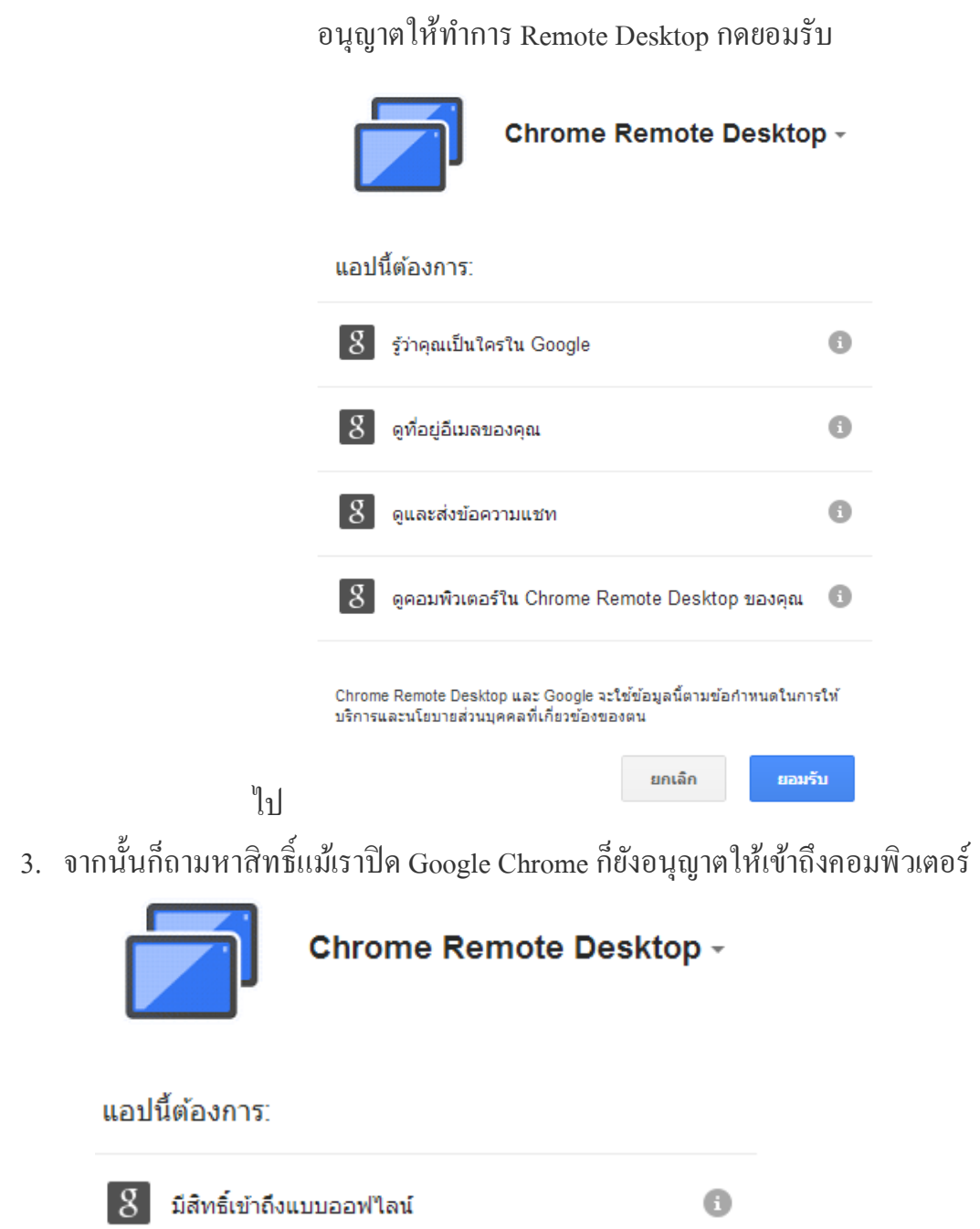

ได้

4. จากนั้นก็จะพบกับหน้าหลัก ข้างบนจะเป็นการตั้งค่ารีโมตคอมพิวเตอร์จากเครื่องเรากับ คอมพิวเตอร์เครื่องอื่น ส่วนข้างล่างจะเป็นการเปิดใช้งานการรีโหมดให้สำหรับคอมพิวเตอร์

ยอมรับ

ยกเลิก

เครื่องเรากับคอมพิวเตอร์หรือสมาร์ทโฟน คลิกที่ "เปิดการใช้งานเชื่อมต่อ ระยะไกล"

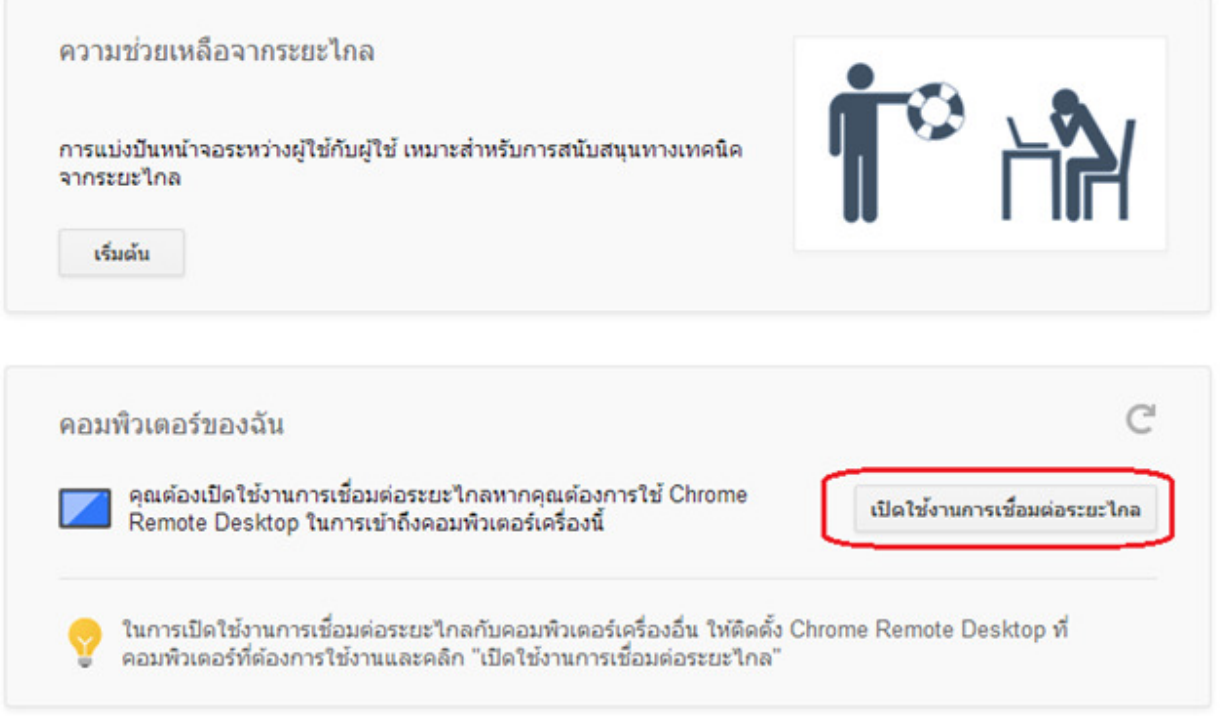

5. จะขึ้นป็อปอัพให้ตั้ง PIN เป็นตัวเลขอย่างน้อย 6 หลัก จำให้ได้จะต้องกรอกลงในแอปฯบน สมาร์ทโฟน

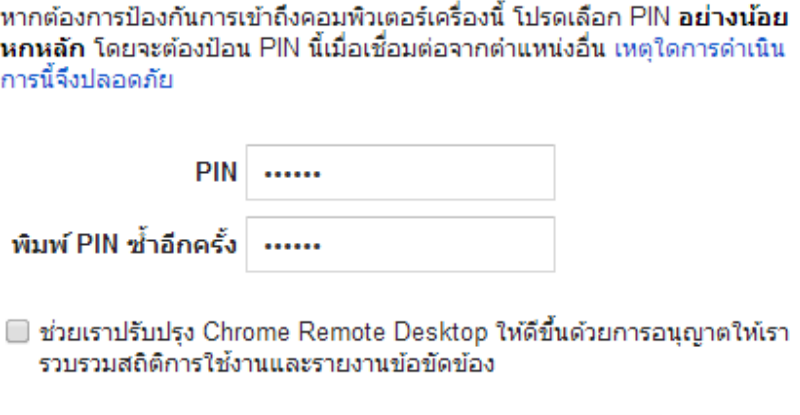

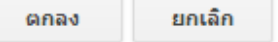

6. ติดตังแอปฯ **Chrome Remote Desktop** ลงสมาร์ทโฟนแอนด์รอยด์

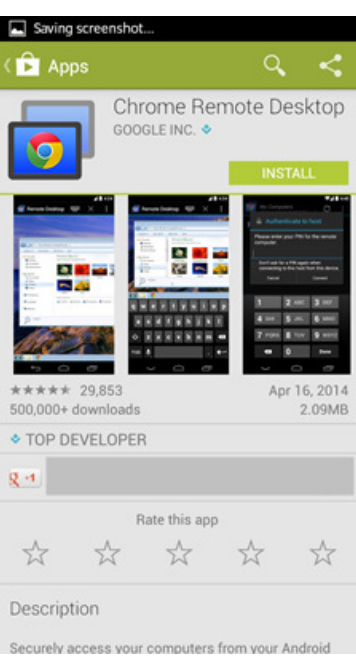

7. เปิดแอปฯที่ติดตั้งขึ้นมาก็จะพบรายชื่อเครื่องสมาร์ทโฟนสามารถรีโหมตไปหาได้ โ<mark>ดย</mark> จะต้องเป็นบัญชี Gmail เดียวกันที่ล็อกอินมือถือแอนดรอยด์และ Google Chrome ไม่งั้นจะ ไม่เห็นรายชื่อเครื่อง

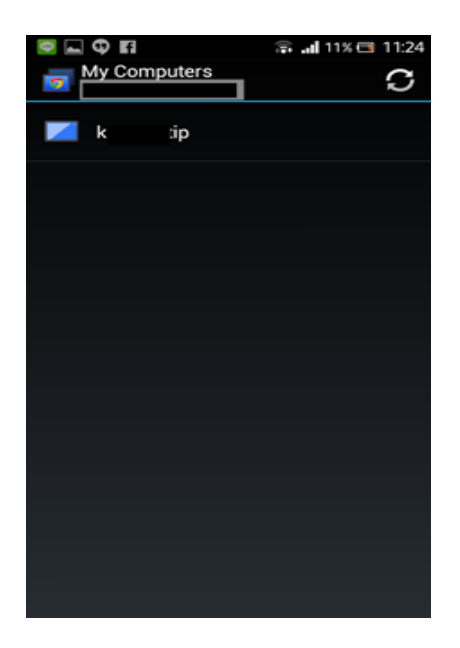

# 8. ทัชเลือกชื่อเครื่องคอมพิวเตอร์ที่ต้องการรี โมตก็จะให้ใส่ PIN ที่เคยตั้งไว้

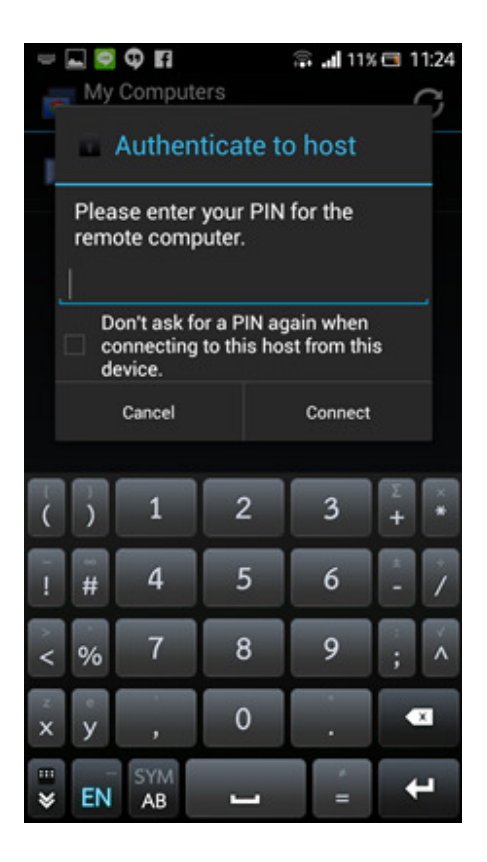

9. เพียงเท่านีก ็สามารถใช้งานคอมพิวเตอร์จากระยะไกล ได้จากมือถือหรือแท็บเล็ตแอนด์รอยด์ ได้แล้ว หากต้องการที่จะพิมพ์กีเพียงทัชตรงรูอปคีย์บอร์ดมุมขวาบน

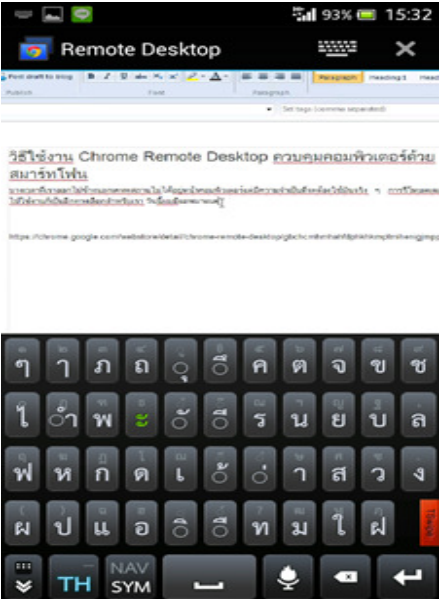

การใช้งาน Chrome Remote Desktop สามารถเชื่อมต่อกันได้จะอยู่คนละเครือข่ายอินเตอร์เน็ตกัน คอมพิวเตอร์ต่อ Wi-Fi ส่วน สมาร์ทโฟนต่อ 3G อยู่ก็สามารถเชื่อมต่อกันได้ นอกจากของฝั่งกูเกิล แล้วยังมีของฝั่งไมโครซอฟต์ที่มีแอปฯลักษณะเดียวกันให้ใช้โอกาสหน้าผมจะนำเสนออีกครั้งครับ

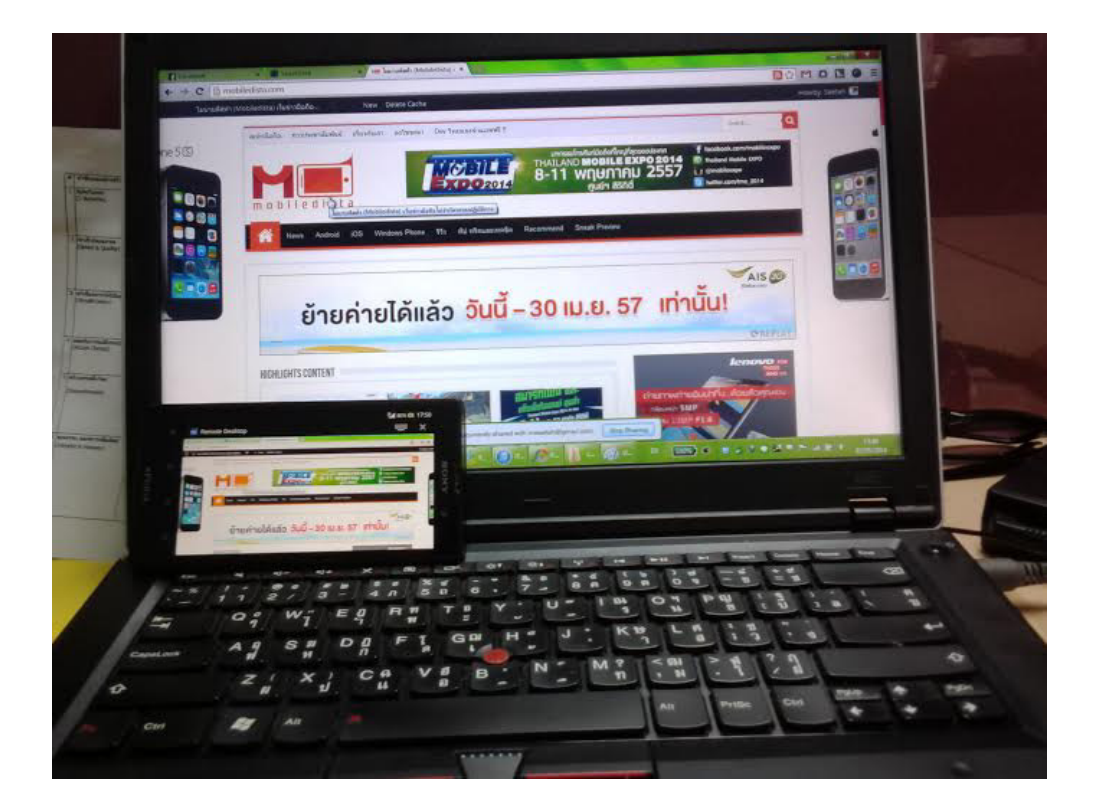

#### **อ้างอิง**

http://mobiledista.com/archives/71578